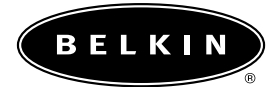

# **Commutateur réseau à 5 ou 8 ports 10/100**

**Partagez vos fichiers et votre connexion Internet réseau**

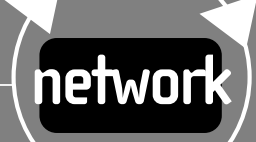

**F5D5130-5 F5D5130-8**

# **Table des matières**

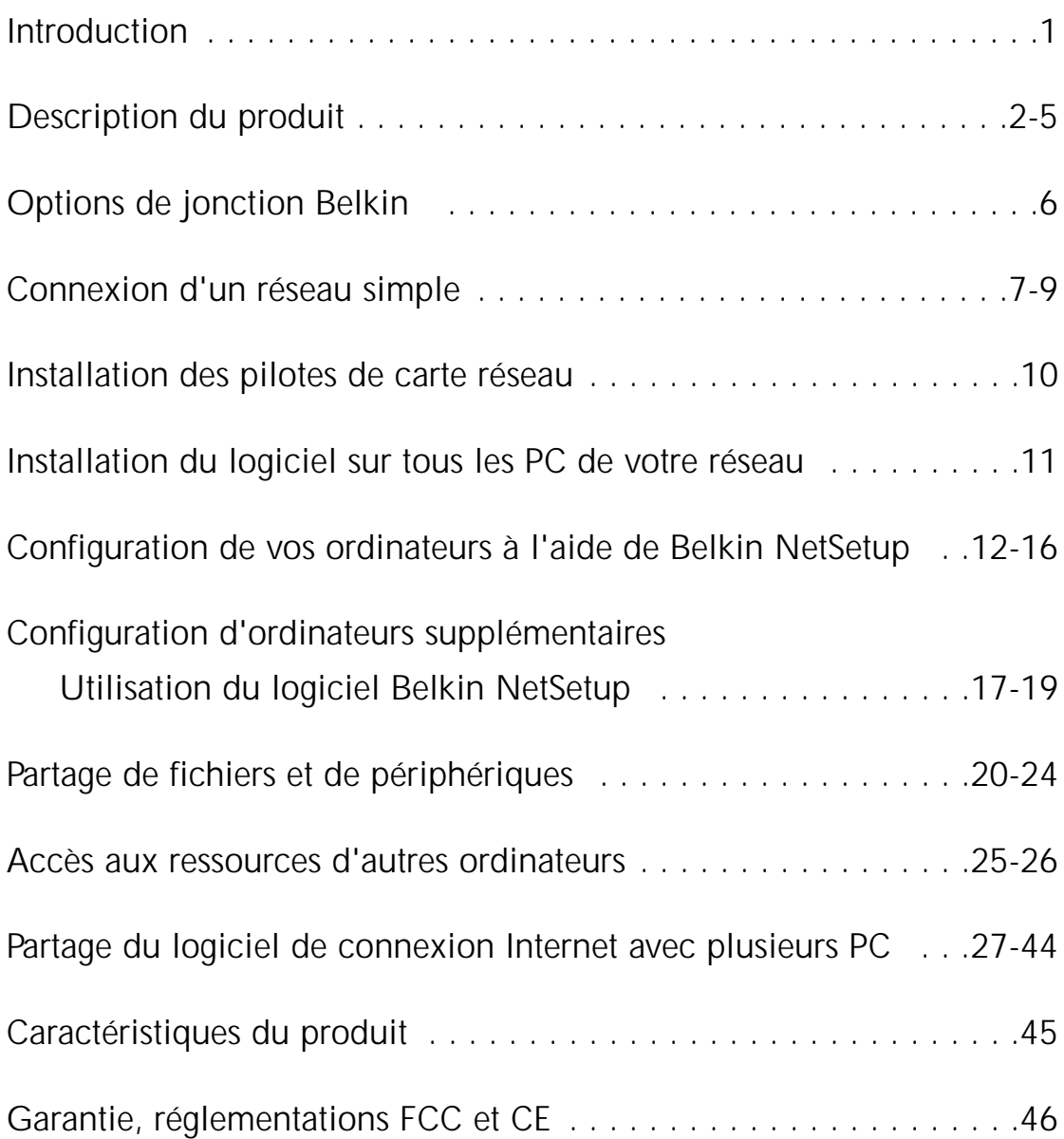

### **Introduction**

Nous vous félicitons de votre achat de ce produit Belkin de haute qualité. Vous pouvez désormais profiter de la liberté de partager un compte Internet\*, vos fichiers et vos périphériques, d'échanger vos données rapidement entre ordinateurs connectés et de communiquer par e-mail et Internet. Ce commutateur réseau peut connecter des PC, d'autres commutateurs, des routeurs-passerelles et d'autres composants réseau. Ce guide explique l'installation et l'utilisation des commutateurs réseau à 5 et 8 ports 10/100 Mbit/s de Belkin.

# **Caractéristiques :**

- Conformité aux normes Ethernet IEEE 802.3 et 802.3u
- Indicateurs DEL pour le contrôle du trafic réseau
- 5 ou 8 ports RJ45 auto-détecteurs 10/100 Mbit/s pour une migration aisée à partir de réseaux 10Base-T vers des réseaux 100Base-T
- Port liaison montante RJ45 partagé pour ajouter des ordinateurs à votre réseau en toute simplicité et à tout moment
- Bande passante dédiée à chaque port pour un réseau sûr et sans incident

# **Contenu du coffret :**

- Un commutateur réseau à 5 ou 8 port 10/100 Mbit/s de Belkin
- Une unité d'alimentation
- Un CD- ROM
- Un guide de l'utilisateur

*\*Exige Windows 98 SE, ME ou 2000* 

### **F5D5130-5 Description du commutateur réseau à 5 ports 10/100**

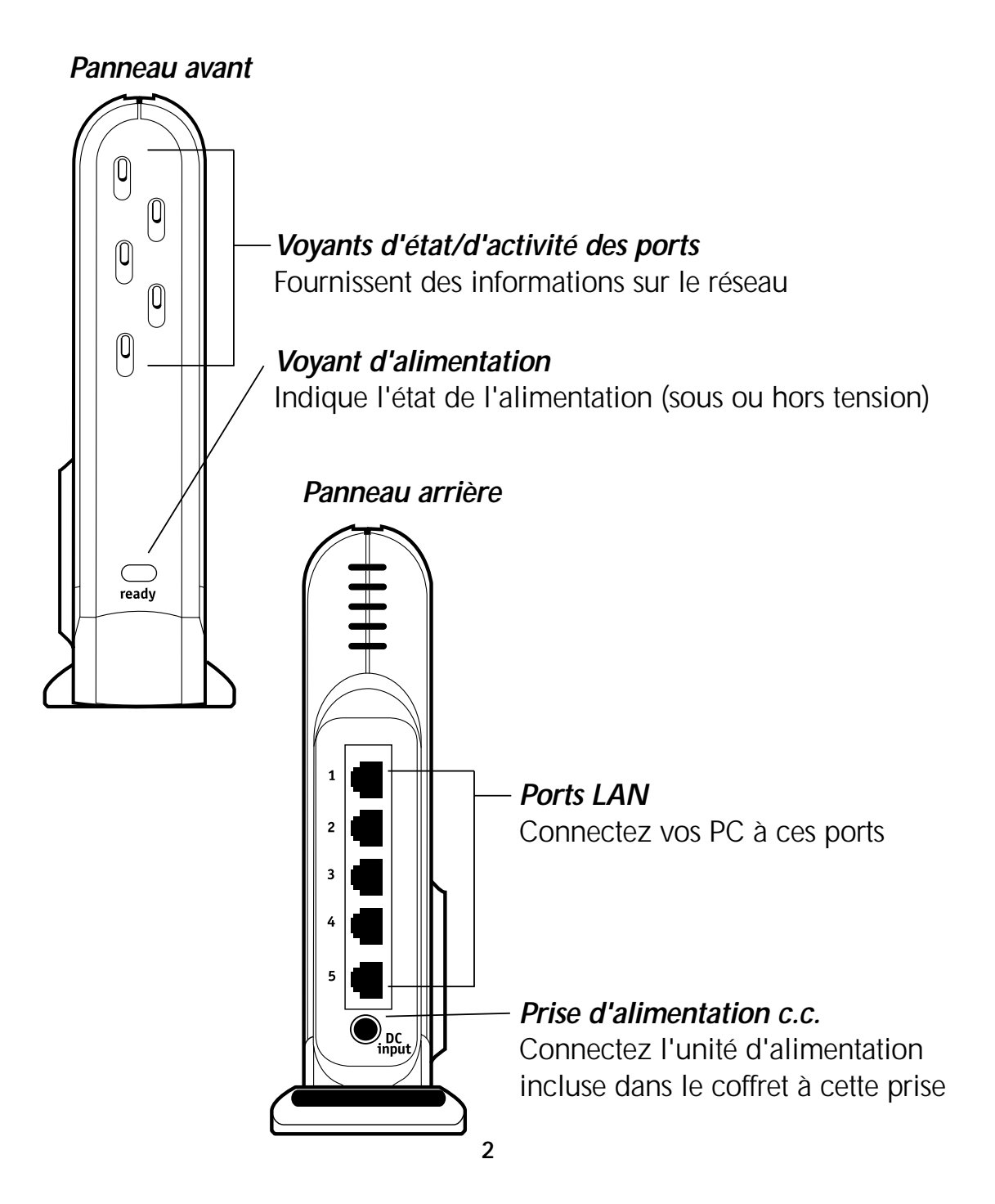

#### *Panneau avant*

*Voyant d'alimentation*–Lorsqu'il est allumé, ce voyant indique que le commutateur à 5 ports est sous tension

*Voyants d'état/d'activité des ports*

Orange–continu indique une liaison 100 Mbit/s (100Base-TX) entre le commutateur à 5 ports et l'ordinateur connecté à ce port.

Vert–continu indique une liaison 10 Mbit/ses (10Base-TX) entre le commutateur à 5 ports et l'ordinateur connecté à ce port.

Clignotement–Un voyant d'état du port clignotant (orange ou vert) indique le transfert de données entre le commutateur à 5 port de Belkin et ce port.

#### *Panneau arrière*

*Prise d'alimentation*–Connectez l'alimentation c.c 6 V.

*Ports LAN*–Numérotés de 1 à 5. Connectez le câble réseau provenant de vos PC à ces ports. Chaque PC peut être connecté à n'importe quel port LAN. Par exemple, dans un réseau à deux ordinateurs, vous pouvez connecter un ordinateur au port 4 et l'autre au port 1.

### **F5D5130-8 Description du commutateur réseau à 8 ports 10/100**

#### *Panneau avant*

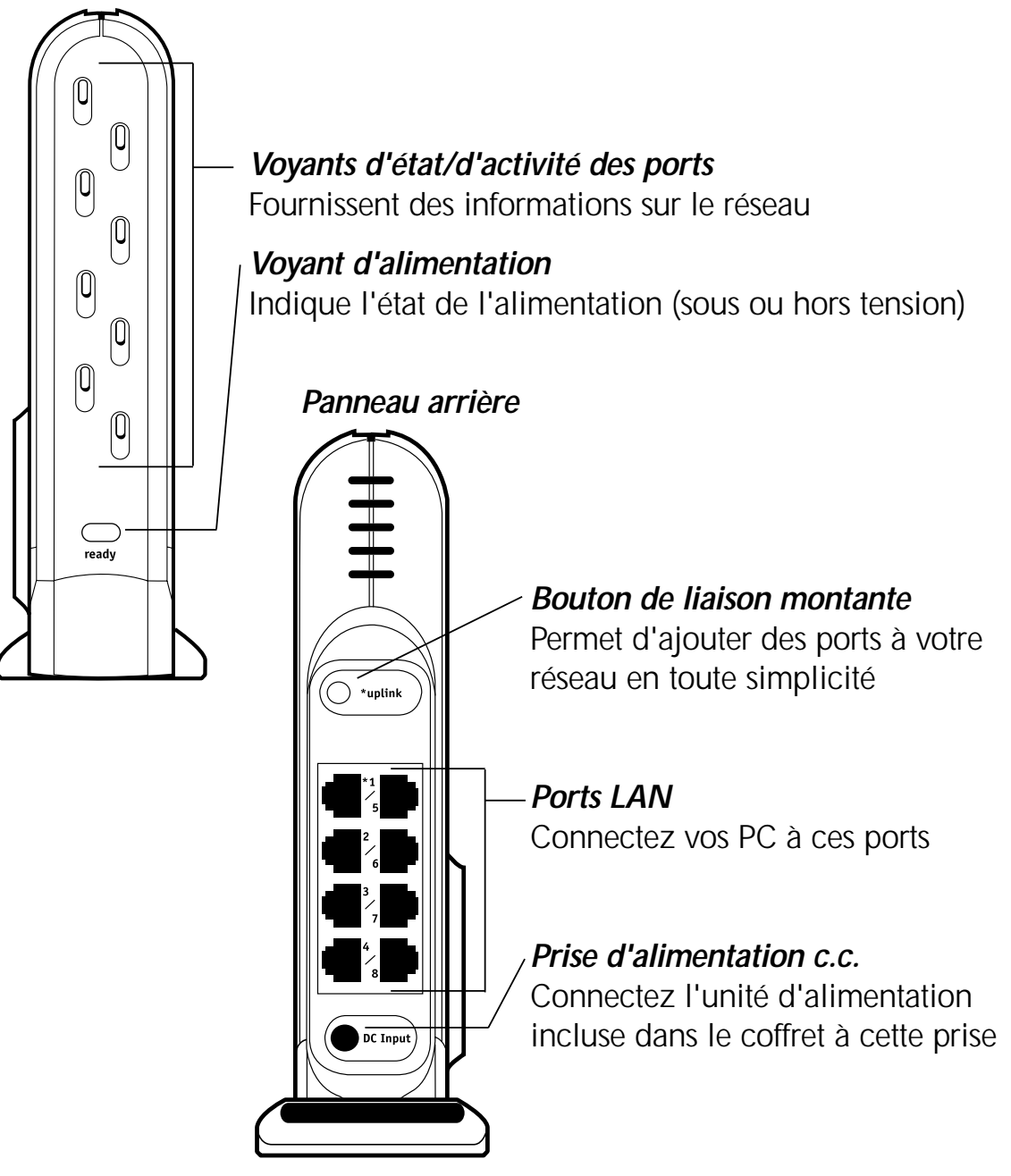

#### *Panneau avant*

*Voyant d'alimentation*–Lorsqu'il est allumé, ce voyant indique que le commutateur à 8 ports est sous tension

*Voyants d'état/d'activité des ports*

Orange–continu indique une liaison 100 Mbit/s (100Base-TX) entre le commutateur à 8 ports et l'ordinateur connecté à ce port.

Vert–continu indique une liaison 10 Mbit/ses (10Base-TX) entre le commutateur à 8 ports et l'ordinateur connecté à ce port.

Clignotement–Un voyant d'état du port clignotant (orange ou vert) indique le transfert de données entre le commutateur à 8 port de Belkin et ce port.

#### *Panneau arrière*

*Prise d'alimentation. Connectez l'alimentation c.c 6 V.*

*Ports LAN*–Numérotés de 1 à 8. Connectez le câble réseau provenant de vos PC à ces ports. Chaque PC peut être connecté à n'importe quel port LAN. Par exemple, dans un réseau à deux ordinateurs, vous pouvez connecter un ordinateur au port 4 et l'autre au port 1.

*Bouton de liaison montante*–Appuyez sur ce bouton pour transformer le port 1 en port de liaison montante auquel vous pouvez ajouter des commutateurs, des routeurs et d'autres composants réseau.

### **Options de jonction Belkin**

### **Options de jonction Belkin**

### **L'anneau de jonction Belkin**

Belkin a conçu les commutateurs SOHO pour relier d'autres produits réseau de Belkin par l'intermédiaire de l'anneau de jonction exclusif situé sur le côté du module. Il s'adapte dans l'anneau correspondant d'un autre produit réseau de Belkin tel qu'un routeur-passerelle ou un point d'accès sans fil. Il suffit de placer les modules côte à côte et de les assembler.

#### **Le support mural de Belkin**

Belkin propose un adaptateur qui permet de fixer le commutateur au mur. Cet adaptateur est disponible sur belkin.com. Suivez cette procédure pour installer le support mural.

- 1. Utilisez le support mural comme gabarit et marquez au crayon sur le mur les emplacements des vis.
- 2. Percez des trous dans le mur et placez-y des chevilles (non incluses).
- 3. Placez les vis dans les chevilles et serrez-les légèrement, seulement suffisamment pour que le support mural puisse tenir, tout en pouvant toujours glisser.
- 4. Assemblez le support mural dans l'anneau de jonction du commutateur.
- 5. Alignez les trous du support mural avec les têtes de vis et poussez pour l'assembler. Faites glisser le commutateur et le support mural pour le fixer correctement au mur.

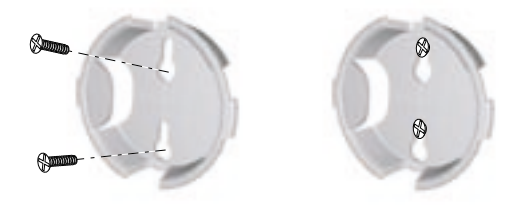

### **Connexion d'un réseau simple**

#### **Connexion d'un réseau simple**

La connexion de plusieurs ordinateurs en réseau chez vous ou sur votre lieu de travail vous permet d'augmenter vos possibilités de collaboration et de tirer le maximum de votre matériel. Vous pouvez partager vos fichiers et vos d'imprimantes et même accéder à Internet à partir de n'importe quel ordinateur du réseau.

La mise en réseau était autrefois un processus complexe, mais Windows 95, 98 et ses versions ultérieures, ainsi que le matériel et les logiciels, comme les produits réseau de Belkin l'ont, beaucoup simplifiée. La section suivante de ce manuel vous aide à installer un réseau chez vous ou sur votre lieu de travail.Si vous effectuez la connexion à un réseau existant plus grand, il est recommandé de consulter votre administrateur réseau (la personne qui a initialement installé le réseau) pour obtenir des instructions sur la connexion d'ordinateurs supplémentaires.

#### **Connexion de trois ordinateurs ou plus**

Pour installer votre réseau, vous devez disposer d'un commutateur ou d'un concentrateur (hub) réseau équipé d'un nombre de ports suffisant pour les ordinateurs à connecter immédiatement ou dans un futur proche. Le F5D5130-5 offre cinq ports et le F5D5130-8 huit. Les hubs et les commutateurs ont la même fonction mais présentent des niveaux de performances, d'efficacité et de vitesse différents.

Un hub transmet des informations à tous les PC du réseau, alors qu'un commutateur, sorte de "hub intelligent", est pourvu d'une fonction de stockage et retransmission. Cette fonction enregistre l'adresse IP de l'expéditeur et ne transmet l'information qu'au PC spécifié et non à l'ensemble du réseau. Les collisions et pertes de données sont évitées grâce à la réduction du trafic réseau et du temps de gestion des informations envoyées à des destinataires non désirés.

### **Connexion d'un réseau simple**

Pour pouvoir les connecter au commutateur, tous les ordinateurs doivent être équipés d'une carte ou adaptateur d'interface réseau, tel qu'une carte PCI interne (pour ordinateurs de bureau), une carte PC (pour portables) ou un adaptateur USB Ethernet (si votre ordinateur n'est équipé que de la fonction USB). Chaque ordinateur se connecte au commutateur de Belkin à l'aide d'un câble réseau CAT5. Vous devez disposer d'un câble réseau par PC.

- 1. Assurez-vous que le commutateur, votre modem et tous vos PC sont HORS TENSION.
- 2. Insérez les cartes réseau dans tous les PC (passez cette étape si vous l'avez déjà fait).
- 3. Connectez toutes les cartes réseau au port du commutateur réseau à l'aide d'un câble de raccordement droit à paire torsadée non blindée (UTP) Ethernet Cat5e (A3L850-XX-S) ou, pour des performances optimales, à l'aide de câbles de raccordement Cat6 de Belkin (A3L980-XX-S).
- 4. Raccordez une extrémité de l'adaptateur d'alimentation à la prise d'alimentation située sur le panneau arrière du commutateur et l'autre extrémité à la prise secteur.
- 5. Si la DEL d'alimentation est verte, le commutateur est sous tension.
- 6. Mettez les ordinateurs sous tension et laissez-les démarrer. Lorsque les ordinateurs ont démarré, les voyants de la liaison LAN sur le panneau avant du commutateur doivent être allumés pour chaque port auquel un ordinateur est connecté. Vérifiez que chaque ordinateur est connecté à l'aide de ces voyants.

# **Connexion d'un réseau simple**

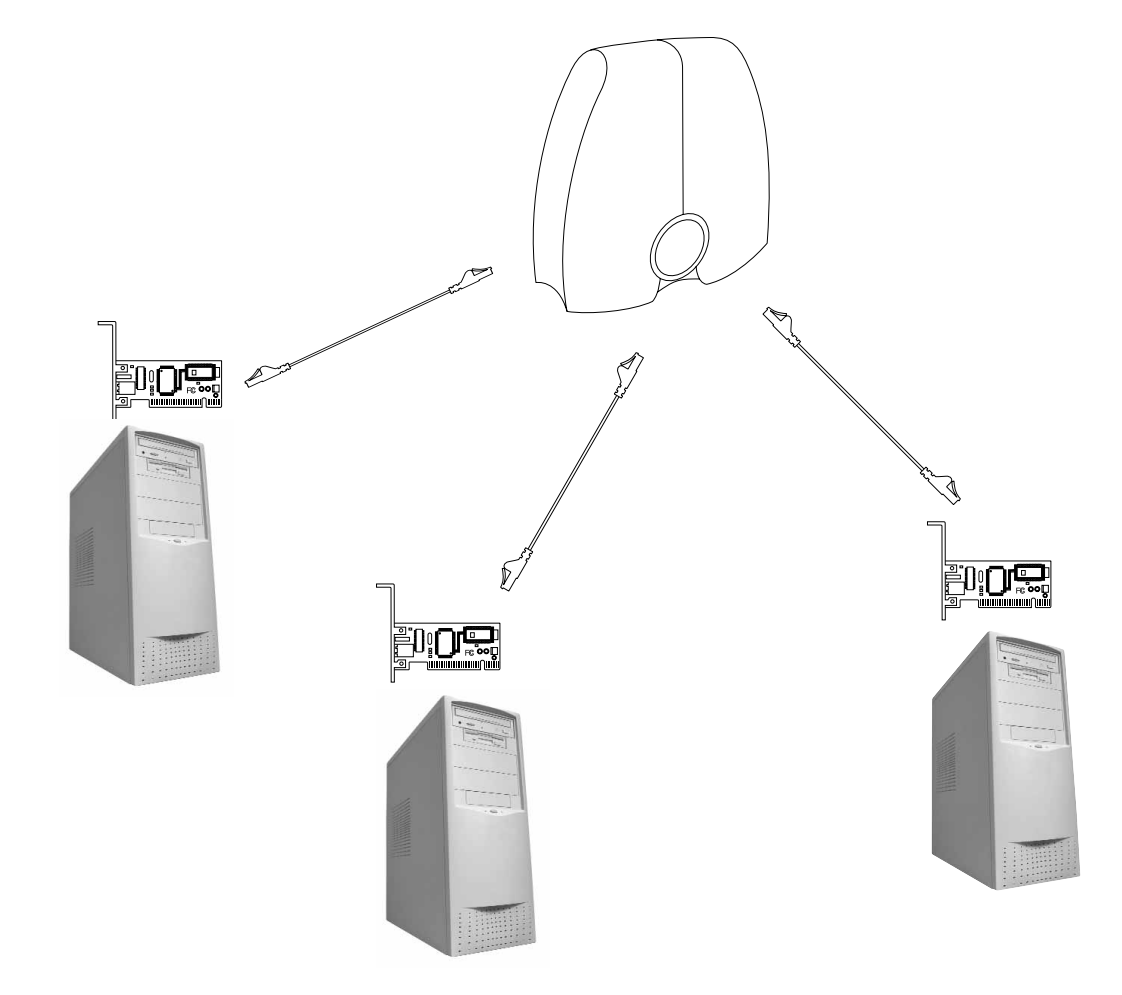

### **Installation des pilotes de carte réseau**

#### **Installation des pilotes de carte réseau**

Si vous installez la première carte ou le premier adaptateur d'interface réseau et sa connexion au réseau est correcte, vous pouvez configurer le logiciel pour permettre l'interconnexion de vos ordinateurs. Reportez-vous instructions d'installation du manuel de votre carte/adaptateur d'interface réseau.

- *Remarque :* Si une carte ou un adaptateur d'interface réseau est déjà installé, vous pouvez passer à la page 11.
- 1. Lorsque vous redémarrez votre PC, Windows détecte automatiquement un nouveau périphérique.
- 2. L'assistant d'installation de nouveau matériel démarre. Cliquez sur Suivant.
- *Remarque :* Dans Windows 2000 et Me, Windows détecte automatiquement les pilotes et ne nécessite pas ceux de Belkin. Passez à la page 11.
- 3. Lorsque la question, "Que voulez-vous faire ?" apparaît, sélectionnez la première option : "Rechercher le meilleur pilote pour votre périphérique. (Recommandé)" puis cliquez sur Suivant.
- 4. Sélectionnez la zone du lecteur de CD-ROM. Placez le CD-ROM fourni avec la carte dans votre lecteur de CD-ROM puis cliquez sur Suivant.
- 5. Windows installe les pilotes de carte réseau et vous invite à redémarrer l'ordinateur. Exécutez cette procédure.
- 6. Répétez les étapes 1 à 5 pour l'ensemble des cartes/adaptateurs d'interface réseau.

### **Installation du logiciel sur tous les PC de votre réseau**

#### **Installation du logiciel Belkin SOHO Networking sur tous les PC de votre réseau**

Votre réseau étant désormais connecté et vos pilotes de carte/adaptateur d'interface réseau installés, vous pouvez configurer votre réseau. Vous devez attribuer une adresse réseau à chaque ordinateur connecté au commutateur réseau. Cette adresse sera utilisée par les autres ordinateurs. Belkin rend cette procédure très simple grâce au logiciel Belkin SOHO Networking pour configurer vos ordinateurs.

- 1. Insérez dans votre lecteur de CD-ROM le CD du logiciel SOHO Networking inclus dans le coffret de votre commutateur réseau de Belkin.
- 2. A partir de votre bureau, double-cliquez sur Poste de travail puis sur le lecteur D: ("D" est en général la lettre utilisée par défaut pour désigner le lecteur de CD- ROM).
- 3. Double-cliquez sur l'icône Install.exe. Windows commence l'installation du programme sur votre PC. Une fois le programme installé, il se peut que Windows vous invite à redémarrer l'ordinateur Si c'est le cas, faites-le.
- 4. Répétez les étapes 1 à 4 pour chaque ordinateur à connecter au réseau.
- 5. Un fois le logiciel Belkin SOHO Networking installé sur tous les ordinateurs, passez à la section suivante.

#### **Configuration de vos ordinateurs à l'aide de Belkin NetSetup**

1. Lorsque votre ordinateur a redémarré, cliquez sur "Démarrer", "Programmes", "Belkin SOHO Networking" puis sur "Belkin NetSetup " pour lancer le très simple programme de configuration d'ordinateur. L'écran suivant s'affiche :

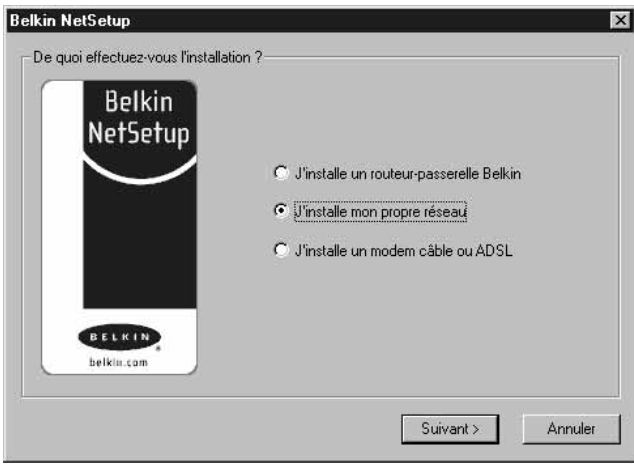

2. Sélectionnez "Je configure mon propre réseau" et cliquez sur Suivant. L'écran suivant s'affiche :

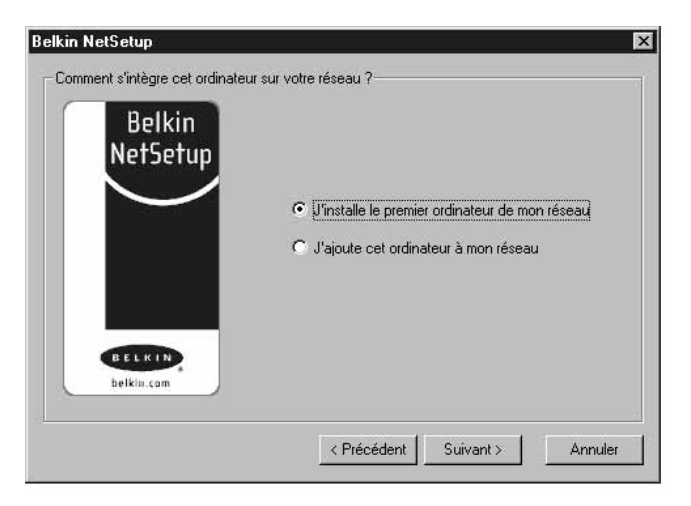

3. Sélectionnez "Je configure le premier ordinateur de mon réseau" et cliquez sur "Suivant".

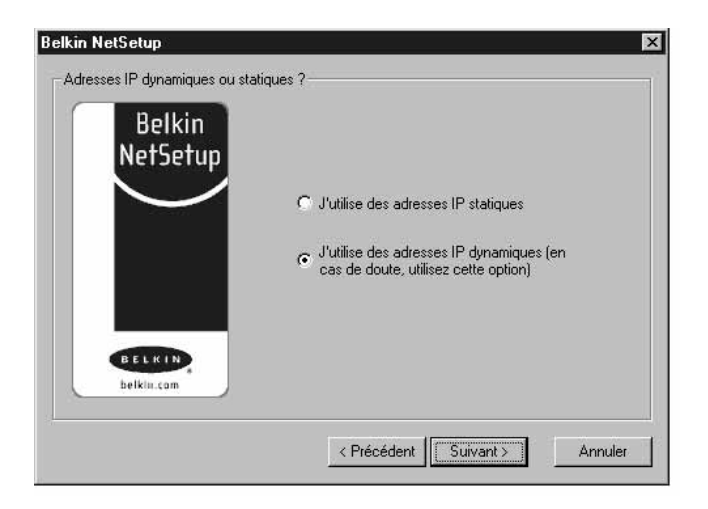

4. Une fois que vous avez fait votre choix entre l'attribution d'une adresse IP statique ou dynamique, l'écran suivant s'affiche :

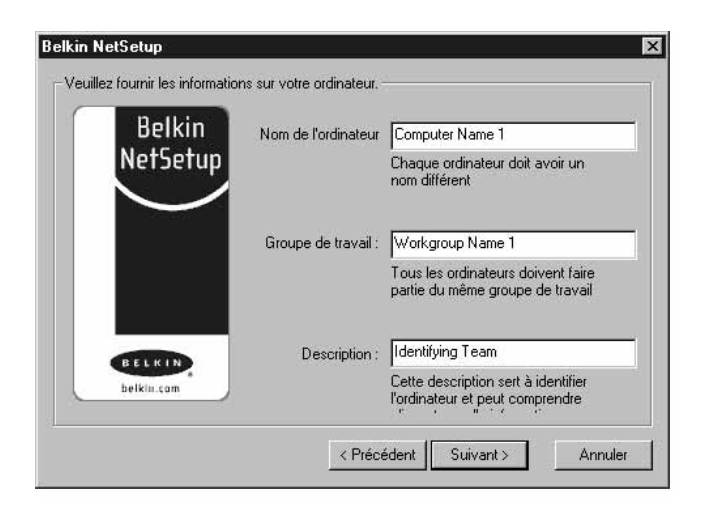

- 5. Dans le champ "Nom de l'ordinateur", tapez un nom tel que "Ordinateur1". Chaque ordinateur du réseau/groupe de travail doit avoir un nom différent.
- 6. Dans le champ "Groupe de travail", tapez un nom tel que "Mon réseau". Le nom de groupe de travail doit être le même pour chaque ordinateur ou groupe de travail.
- 7. Identifiez l'ordinateur de manière plus précise dans le champ Description. Tapez une description telle que "Windows 98". Ce champ peut comprendre ce que vous souhaitez sans

nécessairement être identique ou différent d'un ordinateur à l'autre. Il peut également rester vide. Cliquez sur Suivant. L'écran suivant s'affiche :

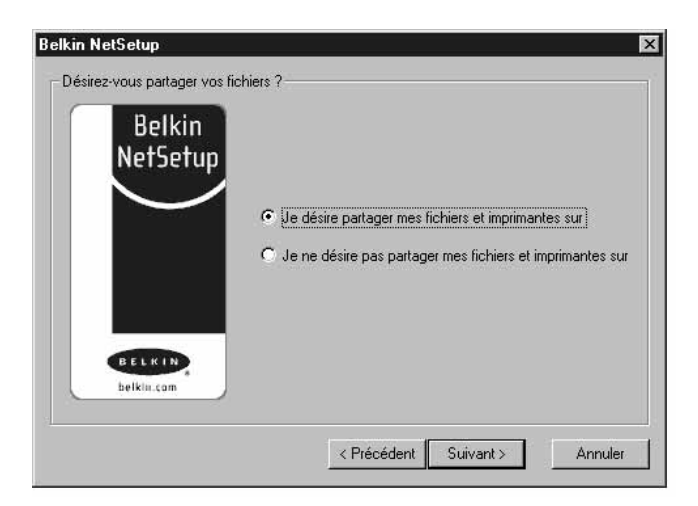

8. Si vous souhaitez partager des fichiers et des imprimantes avec cet ordinateur, sélectionnez "Je souhaite partager des fichiers et des imprimantes avec mon ordinateur" puis cliquez sur "Terminer". L'écran suivant s'affiche :

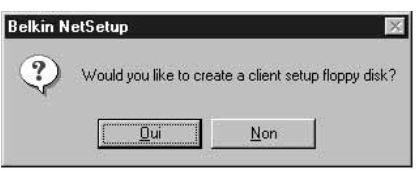

- 9. NetSetup doit alors savoir si vous souhaitez créer une disquette d'installation client. Si d'autres ordinateurs doivent être configurés pour fonctionner avec le commutateur, cliquez sur "Oui". Certains fichiers seront enregistrés sur la disquette et pourront être utilisés par les autres ordinateurs pour faciliter la configuration. Si vous n'avez plus d'ordinateur à configurer, cliquez sur "Non" et passez à l'étape 17.
- 10. Si vous cliquez sur "Oui", vous êtes invité à insérer une disquette dans le lecteur du PC. Collez une étiquette "Réseau Belkin" sur une disquette et insérez-la dans le lecteur de disquette. Cliquez sur OK.

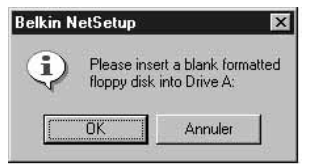

11. Lorsque la disquette d'installation client a été créée, vous êtes invité à redémarrer l'ordinateur. Sortez la disquette du lecteur et redémarrez votre ordinateur.

# **Configuration d'ordinateurs supplémentaires à l'aide de Belkin NetSetup**

#### **Configuration d'ordinateurs supplémentaires à l'aide de Belkin NetSetup**

Maintenant que votre premier ordinateur a été configuré, vous êtes prêts à configurer les autres PC de votre réseau.

- 1. Installez-vous devant l'ordinateur suivant. Cliquez sur Démarrer, Programmes, Belkin SOHO Networking puis sur Belkin NetSetup pour lancer le très simple programme de configuration d'ordinateur.
- 2. Sélectionnez "J'ajoute cet ordinateur à mon réseau". Cliquez sur Suivant.

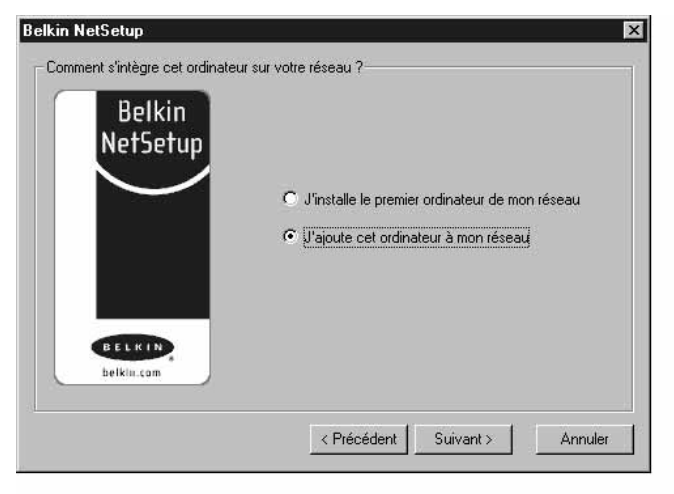

### **Configuration d'ordinateurs supplémentaires à l'aide de Belkin NetSetup**

3. Windows vous invite à insérer dans le lecteur de disquette du PC la disquette d'installation client que vous venez de créer. Introduisez la disquette "Réseau Belkin" dans lecteur, puis cliquez sur OK. L'écran suivant s'affiche :

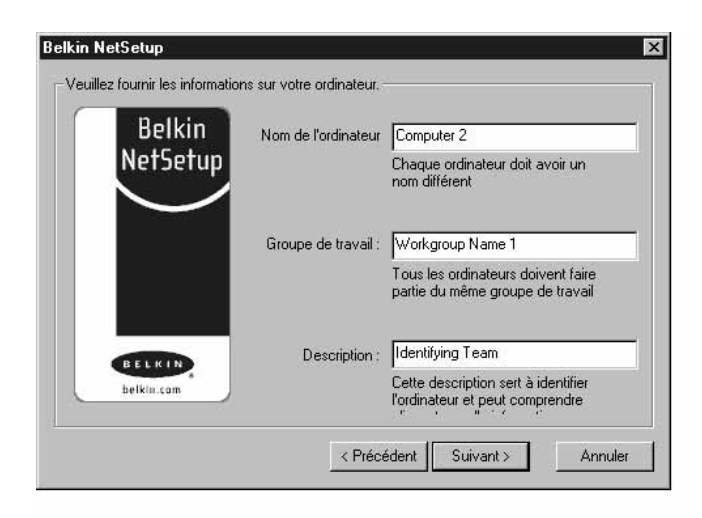

- 4. Dans le champ "Nom de l'ordinateur", tapez un nom tel que "Ordinateur 2". N'oubliez pas que chaque ordinateur du réseau doit avoir un nom différent.
- 5. Vous devez entrer le même nom de groupe de travail que celui de l'ordinateur précédent. Ne changez pas ce paramètre.
- 6. Tapez une description telle que "Windows 98". Ce champ peut comprendre ce que vous souhaitez sans nécessairement être identique ou différent d'un ordinateur à l'autre. Il peut également rester vide.

# **Configuration d'ordinateurs supplémentaires à l'aide de Belkin NetSetup**

7. Lorsque tous les champs sont remplis, cliquez sur Suivant. L'écran suivant s'affiche :

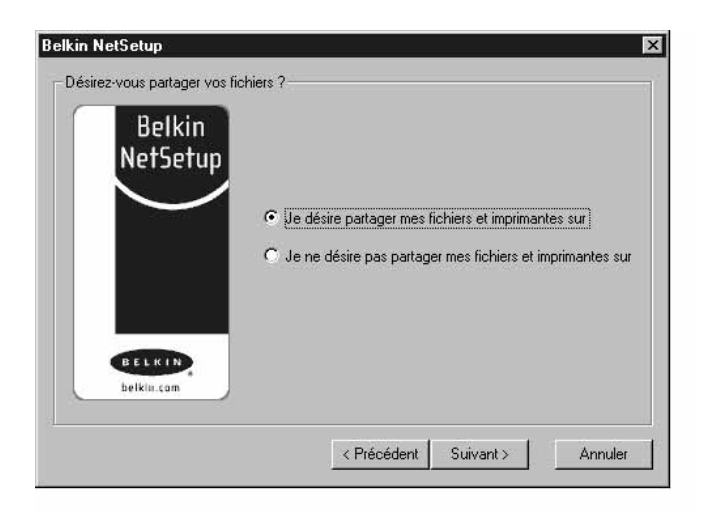

- 8. Si vous souhaitez partager des fichiers et des imprimantes avec cet ordinateur, sélectionnez "Je souhaite partager des fichiers et des imprimantes avec mon ordinateur" puis cliquez sur Terminer. Sinon, sélectionnez "Je ne souhaite pas partager de fichiers ni d'imprimantes avec mon ordinateur" et cliquez sur Terminer.
- 9. L'ordinateur doit alors être redémarré.
- 10. Votre PC est ainsi configuré. Répétez cette procédure pour tous les autres ordinateurs du réseau.

#### **Partage de fichiers et de périphériques**

Pour permettre le partage de fichiers et l'accès entre les ordinateurs du réseau des disques durs, lecteurs de disquette ou de CD-ROM, vous devez d'abord définir des paramètres de partage sur tous les PC du réseau.

Belkin a simplifié le partage de fichiers, de périphériques et de connexions Internet grâce à l'utilitaire Belkin NetShare qui est destiné à la configuration des options de partage.

1. A partir du menu Démarrer, cliquez sur Programmes et sélectionnez Utilitaire Belkin NetShare pour définir les options de partage. L'écran suivant s'affiche :

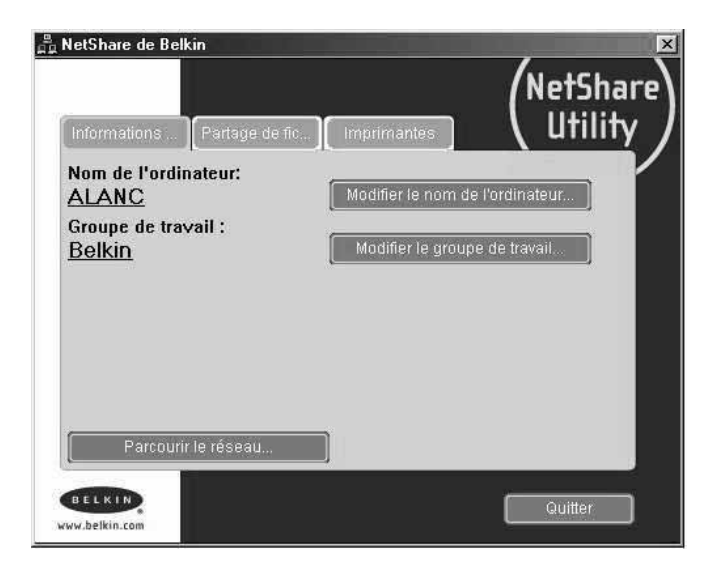

- 2. L'onglet Infos réseau permet de modifier les noms des ordinateurs et des groupes de travail. Il suffit de cliquer sur le bouton Modifier. Veillez à entrer les mêmes noms d'ordinateurs et de groupe de travail que ceux introduits dans le logiciel Belkin NetSetup.
- 3. Si vous cliquez sur l'onglet Partage de fichiers, l'écran suivant apparaît :

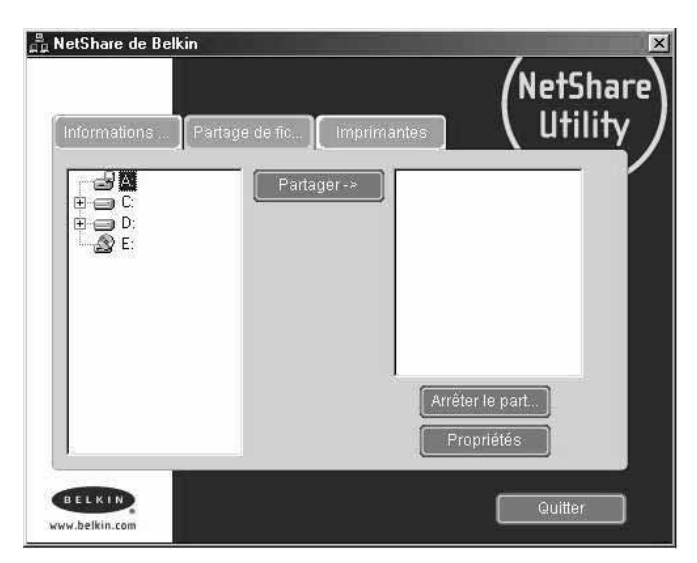

- 4. Cet écran affiche la liste de tous les lecteurs partageables en réseau. Pour permettre à un lecteur d'être accessible à tous les PC de votre réseau, sélectionnez son nom dans la colonne de gauche puis cliquez sur Partager.
- 5. Pour annuler le partage, sélectionnez son nom dans la colonne de droite puis cliquez sur Arrêter le partage. Ces lecteurs apparaissent dans la colonne de gauche.
- 6. Pour définir des options de partage avancées pour un lecteur partagé, sélectionnez-le puis cliquez sur le bouton Propriétés et l'écran suivant s'affiche :

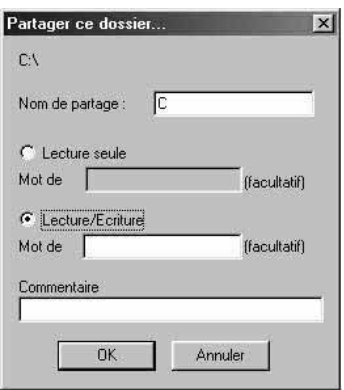

- 7. Cet écran permet de partage des fichiers de votre ordinateur en Lecture seule ou Lecture/écriture. En outre, vous pouvez définir des mots de passe pour que seuls les utilisateurs autorisés puissent modifier ces paramètres.
- 8. Cliquez sur l'onglet Imprimantes. L'écran suivant s'affiche :

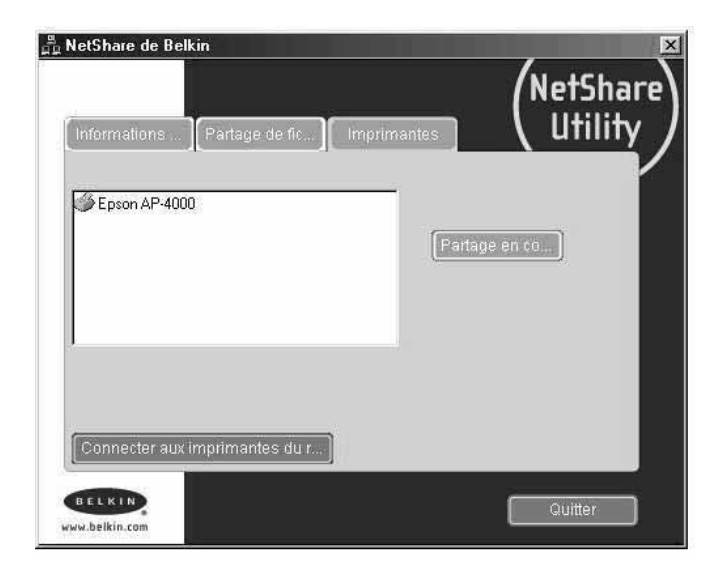

9. Cet écran affiche la liste des imprimantes connectées à votre PC. Sélectionnez l'imprimante à partager (ou à ne pas partager) puis cliquez sur le bouton Partager. L'écran suivant s'affiche :

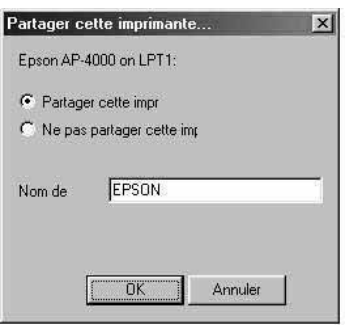

- 10. Sélectionnez l'option de partage souhaitée pour cette imprimante puis cliquez sur OK.
- 11. En cliquant sur Connecter sur réseau d'imprimantes, vous pourrez visualiser les imprimantes partagées sur votre réseau. Lorsque vous avez sélectionné l'imprimante à partager en réseau, NetShare l'installe automatiquement à partir de l'ordinateur hôte.

### **Accès aux ressources d'autres ordinateurs**

#### **Accès aux ressources d'autres ordinateurs :**

1. A partir du menu Démarrer, cliquez sur Programmes puis sur Utilitaire Belkin NetShare. L'écran suivant s'affiche :

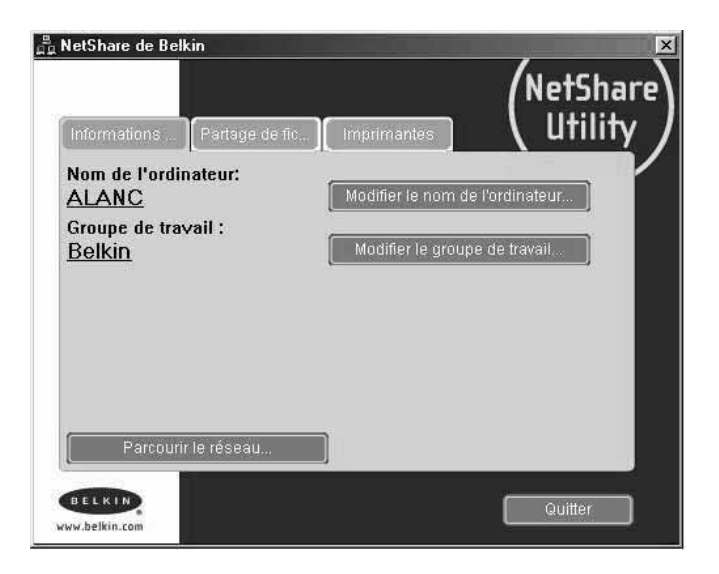

2. Sélectionnez Parcourir réseau. L'écran suivant s'affiche :

### **Accès aux ressources d'autres ordinateurs**

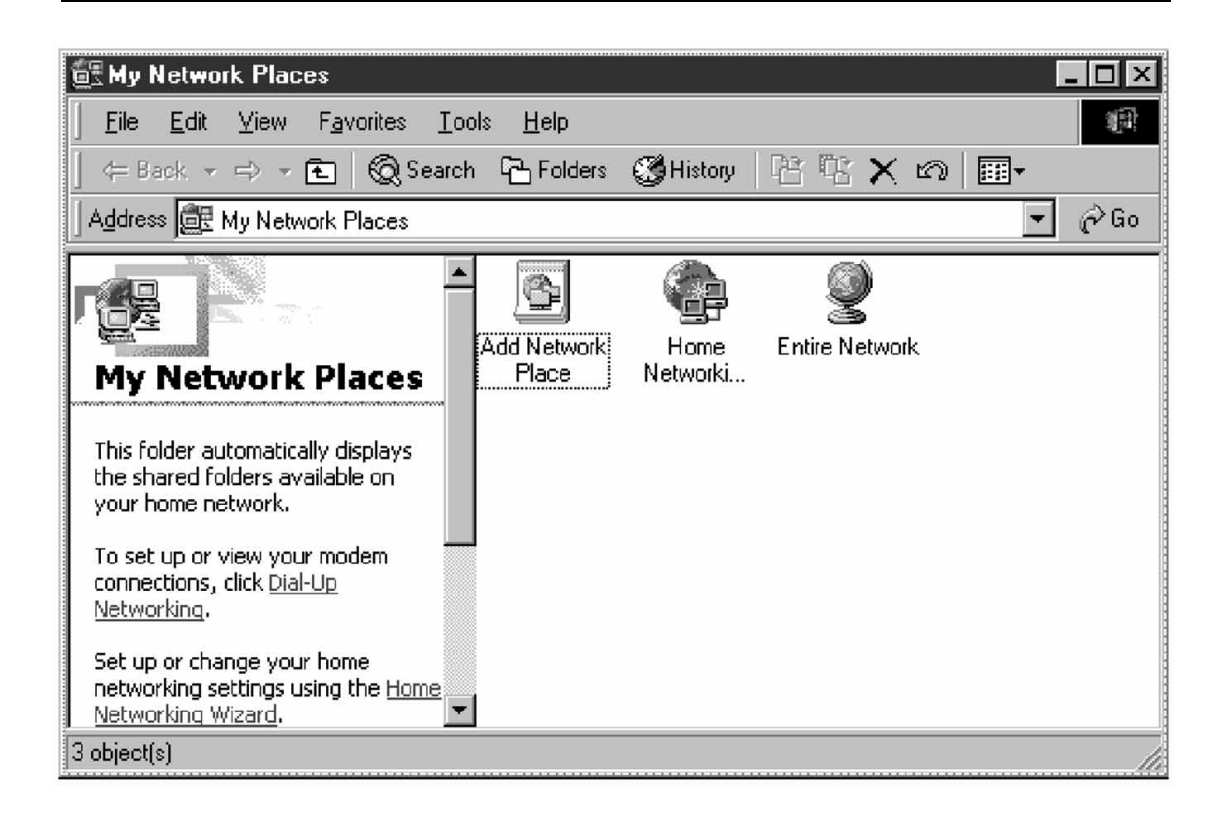

3. Double-cliquez sur l'icône Tout le réseau et votre groupe de travail s'affiche. Cliquez sur ce dernier pour faire apparaître la liste des ressources disponibles.

OU

- 1. Pour accéder aux ressources disponibles sur d'autres ordinateurs, cliquez sur l'icône Voisinage réseau ou Favoris réseau de votre bureau.
- 2. Double-cliquez sur l'ordinateur auquel accéder.
- 3. L'accès à tous les fichiers réseau qui vous sont disponibles est ainsi permis.

### **Partage du logiciel de connexion Internet avec plusieurs PC**

#### **Partage du logiciel de connexion Internet avec plusieurs PC**

Le partage d'un compte Internet est l'un des plus grands avantages de la mise en réseau de vos ordinateurs. Vous n'avez plus besoin de plusieurs modems, lignes téléphoniques et comptes Internet. En exécutant le logiciel de partage d'Internet sur un ordinateur du réseau pourvu d'une connexion Internet, vous pouvez partager cette connexion avec le réseau entier.

Le logiciel de partage d'Internet convient aux connexions commutées (ligne téléphonique normale) et aux modems connectés au port USB de l'ordinateur. Le partage d'Internet est possible par l'intermédiaire du système d'exploitation Windows si l'ordinateur qui dispose de la connexion à Internet est équipé de Windows 98 SE, Me ou 2000. Si ce n'est pas, vous devez vous procurer un logiciel serveur proxy d'une autre société. Exécutez la procédure suivante sur l'ordinateur disposant de la connexion Internet :

### **Partage du logiciel de connexion Internet avec plusieurs PC**

### **Logiciel de partage d'Internet**

Si vous disposez d'une connexion Internet opérationnelle sur un ordinateur exploitant Windows 98 SE, Me ou 2000, vous pouvez utiliser la fonctionnalité de partage de connexion Internet de votre système d'exploitation. Exécutez la procédure suivante sur l'ordinateur disposant de la connexion Internet :

### **Configuration de l'hôte sous Windows 98 SE**

- 1. Ouvrez la fenêtre Poste de travail.
- 2. Double-cliquez sur Panneau de configuration puis sur Ajout/Suppression de programmes et cliquez sur l'onglet Installation de Windows. La fenêtre suivante s'ouvre :

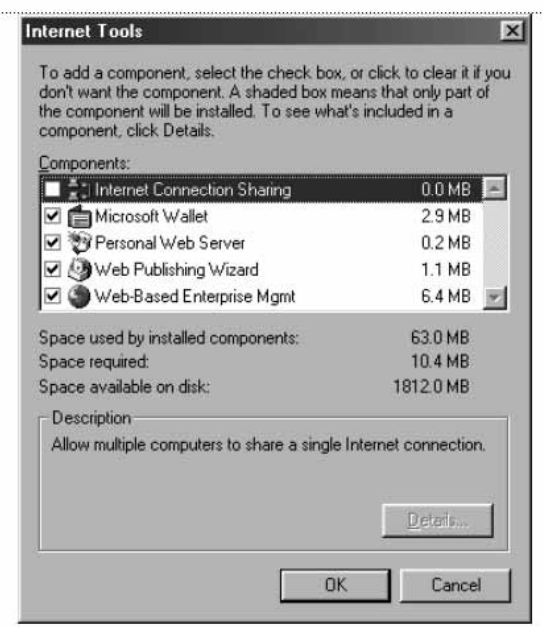

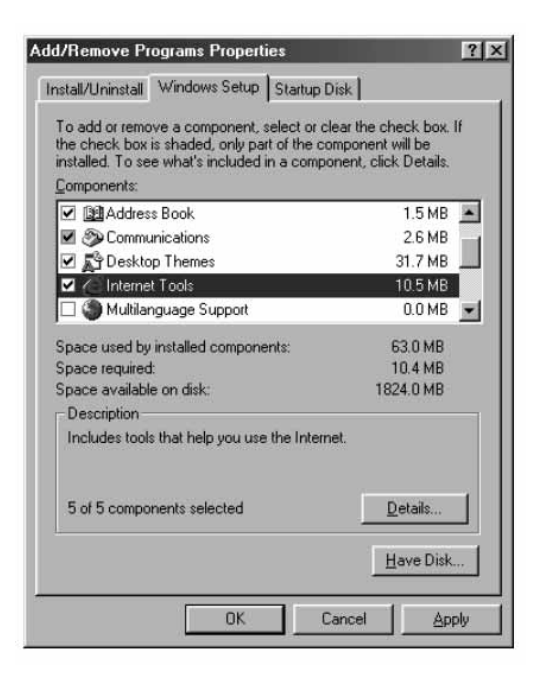

- 3. Double-cliquez sur Outils Internet.
- 4. Cochez la case Partage de connexion Internet puis cliquez sur OK.

# **Partage du logiciel de connexion Internet avec plusieurs PC**

5. Cliquez sur Suivant. L'écran suivant s'affiche :

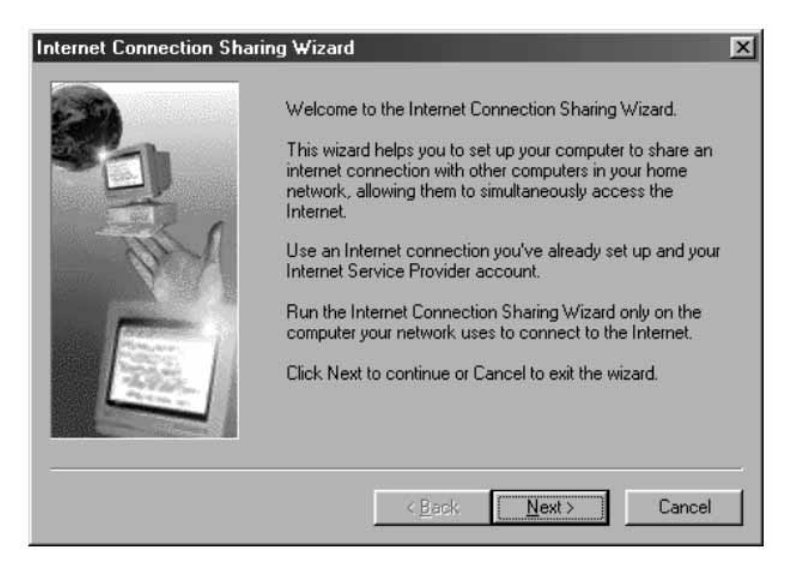

6. Cliquez sur Suivant. L'écran suivant s'affiche :

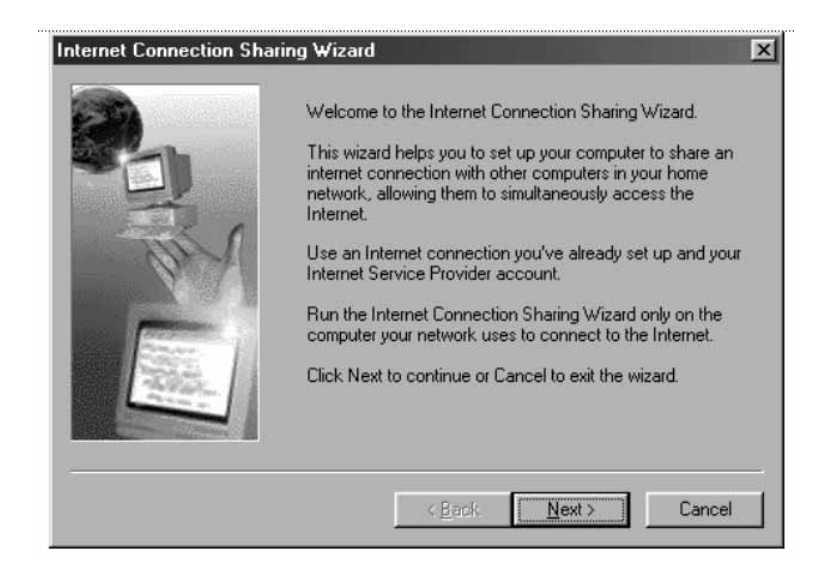

7. Cliquez de nouveau sur Suivant.

8. A la question, "De quel type de connexion disposez-vous ?" répondez à l'aide de la première option, "Connexion d'accès à distance", puis cliquez sur Suivant.

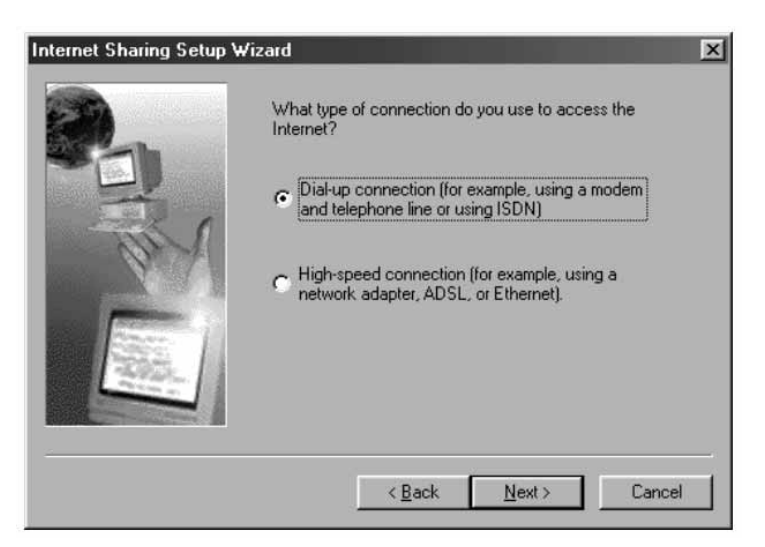

9. Le logiciel va alors créer une disquette de configuration client pour configurer les navigateurs des autres ordinateurs du réseau pour qu'ils puissent utiliser le partage de connexion Internet.

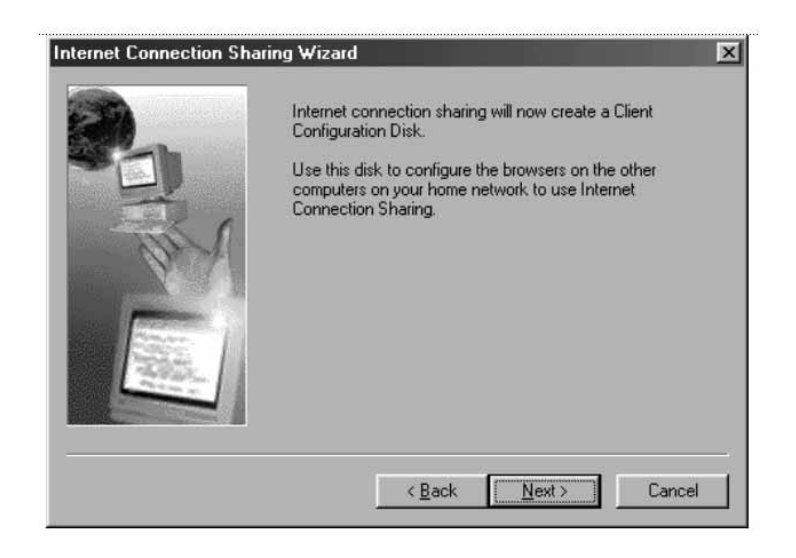

10. Cliquez sur Suivant. L'écran suivant s'affiche :

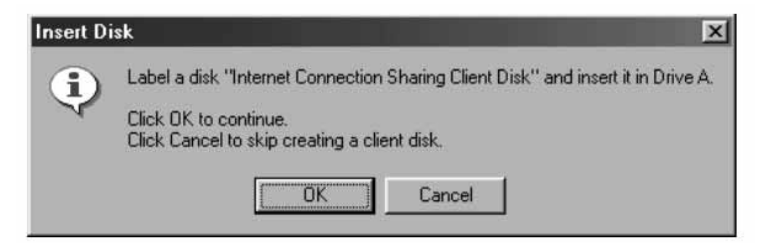

- 11. Insérez une disquette dans le lecteur A puis cliquez sur OK.
- 12. La création de la disquette de configuration client est réussie.

### **Vérification de la configuration de l'hôte sous Windows 98 SE**

- 1. A partir du menu Démarrer, cliquez sur Paramètres et sélectionnez Panneau de configuration
- 2. Double-cliquez sur Réseau. L'écran suivant s'affiche :
- *Remarque :* De nombreuses entrées supplémentaires figurent désormais dans la fenêtre Réseau.
- 3. Changez Ouverture de session réseau principale pour "Ouverture de session Windows".
- 4. L'installation du logiciel Partage de connexion Internet a modifié la liaison du protocole TCP/IP. L'adresse IP est devenue 192.168.0.1. Vous allez devoir modifier ce paramètre pour utiliser "Obtenir automatiquement une adresse IP."

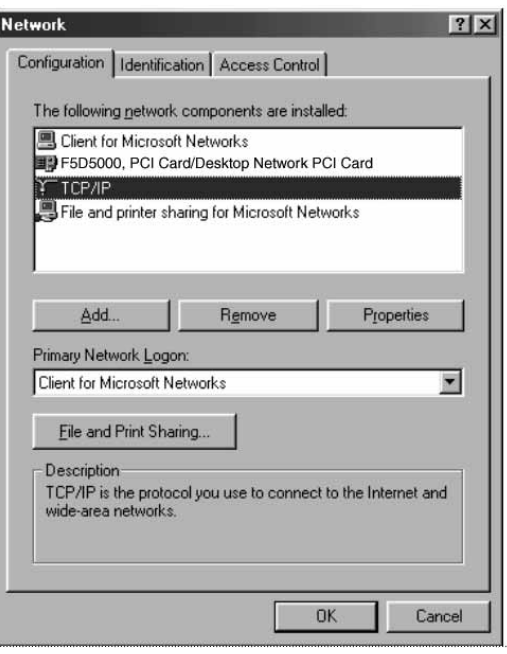

5. Double-cliquez sur TCP/IP-Partage de connexio Internet. L'écran suivant s'affiche :

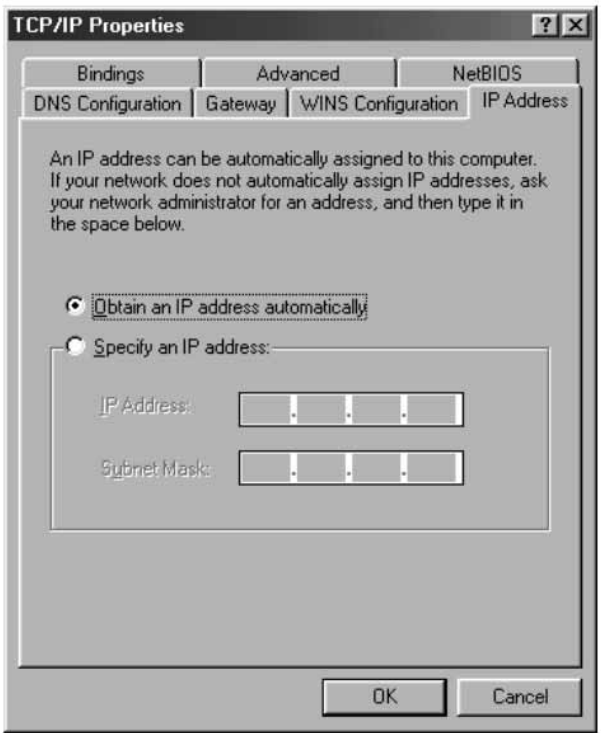

6. Cochez la case "Obtenir automatiquement une adresse IP" puis cliquez sur OK.

### **Configuration des ordinateurs clients**

La configuration de l'ordinateur hôte étant réussie, vous pouvez désormais configurer les autres ordinateurs du réseau pour qu'ils puissent accéder à un modem distant.

- 1. Insérez la disquette de configuration client dans le lecteur A de l'ordinateur client.
- 2. A partir du menu Démarrer, cliquez sur Exécuter et tapez A:\ icsclset.exe. Cliquez sur OK.

3. L'écran Assistant Installation du navigateur s'affiche. Cliquez sur Suivant.

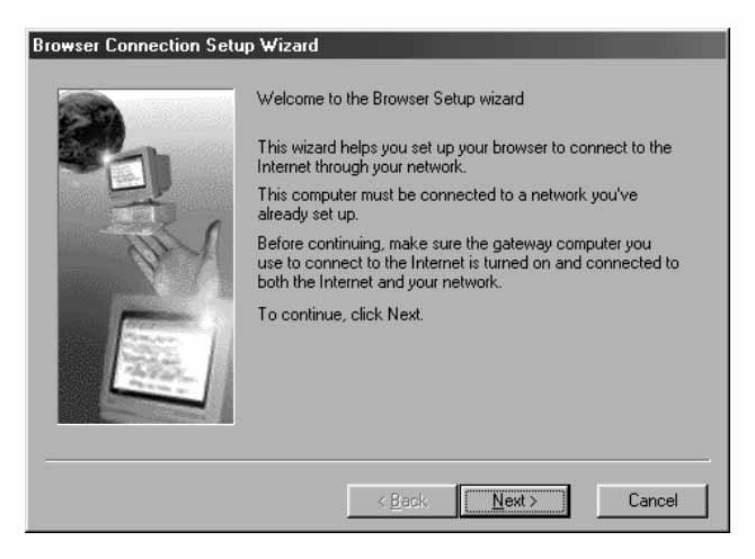

4. L'assistant vérifie les paramètres du navigateur. Cliquez sur Suivant.

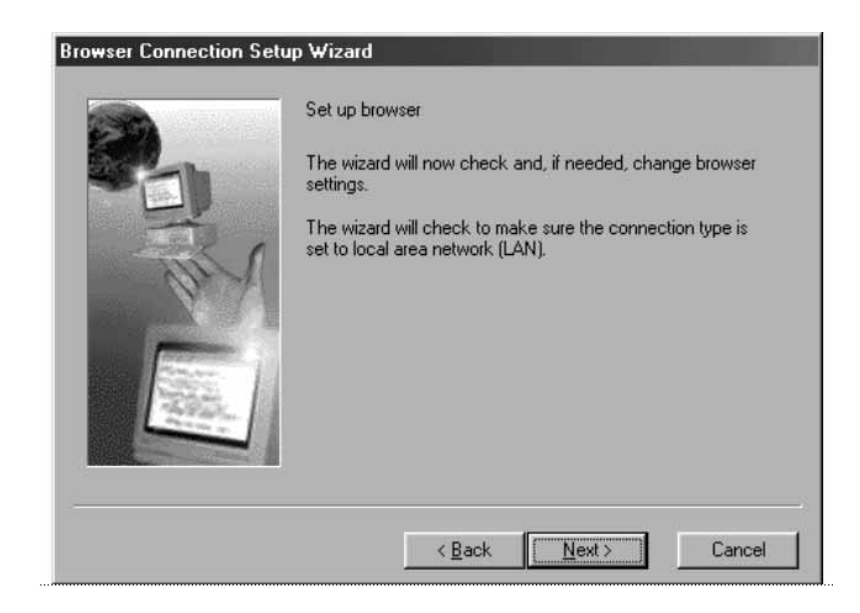

5. La configuration de l'ordinateur client est terminée. Cliquez sur Terminer.

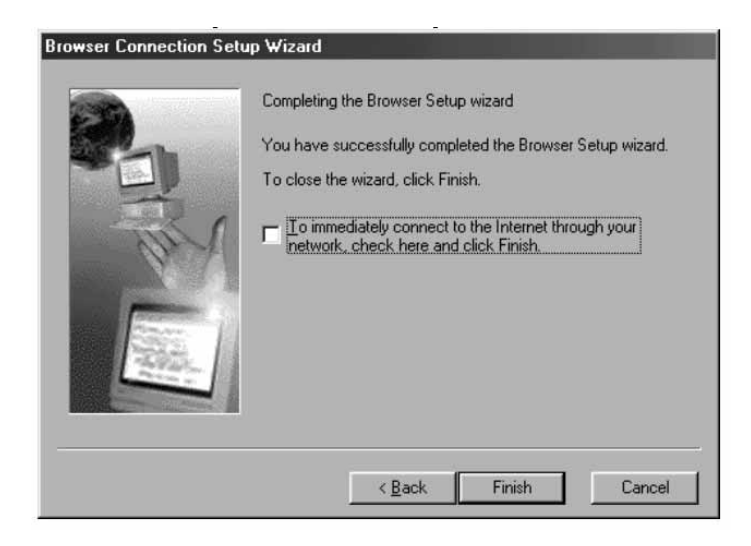

### **Vérification de la configuration de l'ordinateur client**

Pour accéder à Internet à l'aide du logiciel Partage de connexion

Internet, vérifiez, à l'aide de la procédure suivante, que les paramètres TCP/IP de votre adaptateur réseau sont correctement définis :

- 1. Dans le Panneau de configuration, double-cliquez sur l'icône Réseau.
- 2. Dans la liste des composants réseau, cliquez sur le protocole TCP/IP associé à l'adaptateur réseau puis cliquez sur Propriétés.

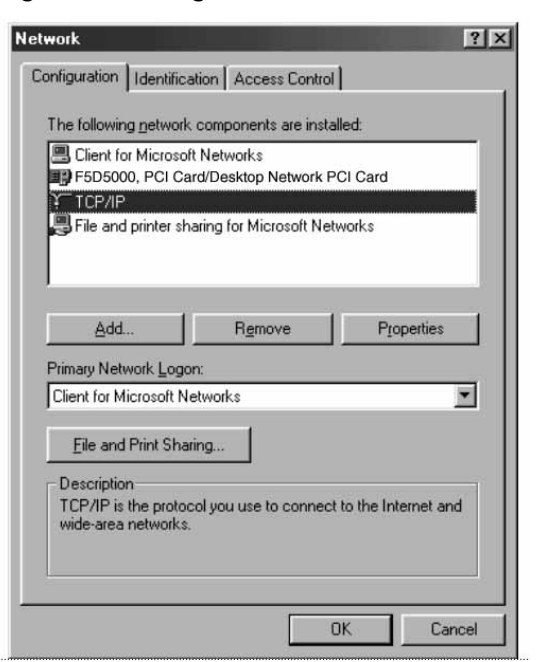

3. L'écran suivant s'affiche : Cochez la case "Obtenir automatiquement une adresse IP".

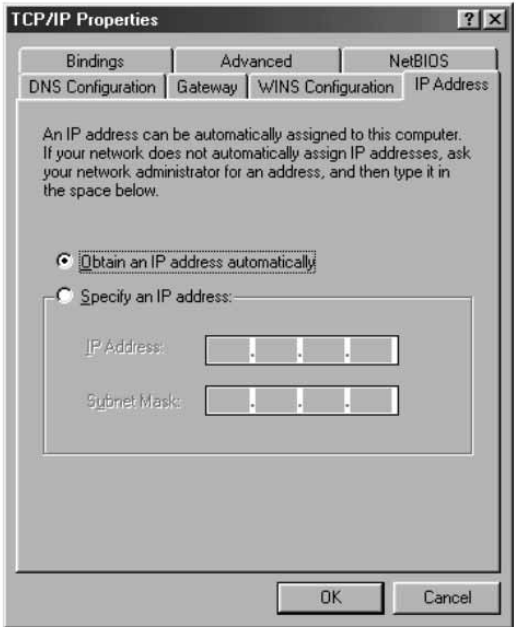

4. Cliquez sur l'onglet Configuration WINS, et cochez la case située en regard de "Utiliser DHCP pour la résolution WINS".

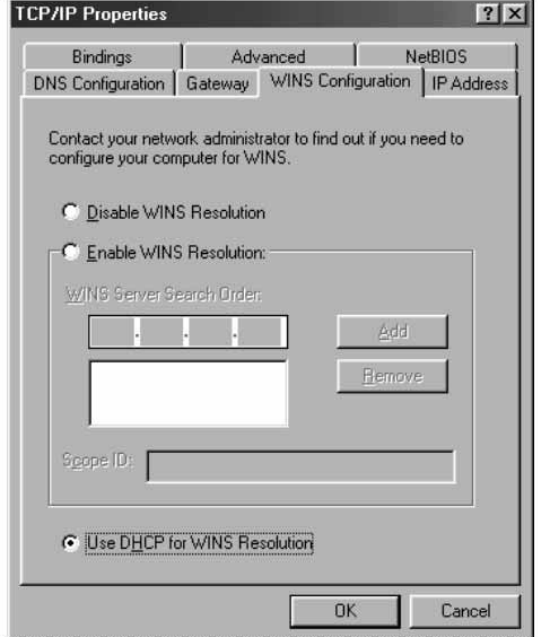

5. L'écran suivant s'affiche : Cochez la case "Obtenir automatiquement une adresse IP".

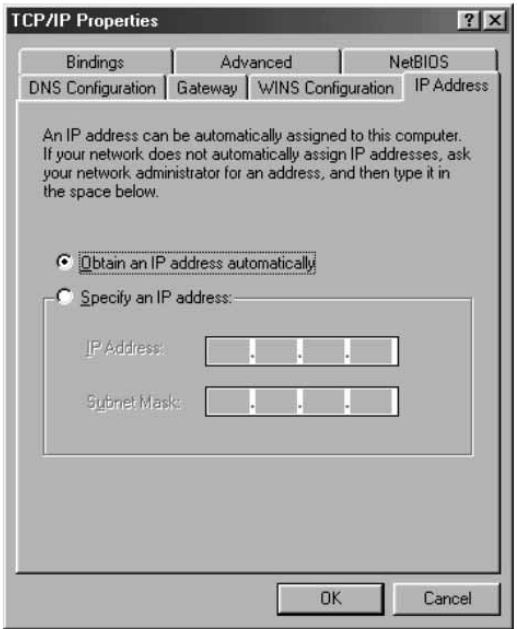

6. Cliquez sur l'onglet Configuration WINS, et cochez la case située en regard de "Utiliser DHCP pour la résolution WINS".

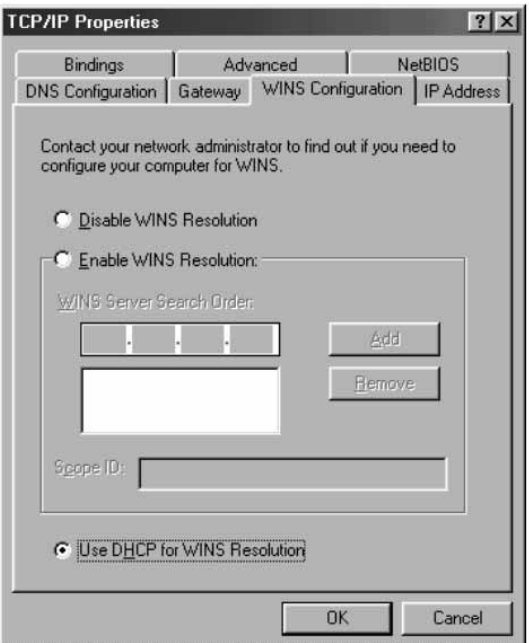

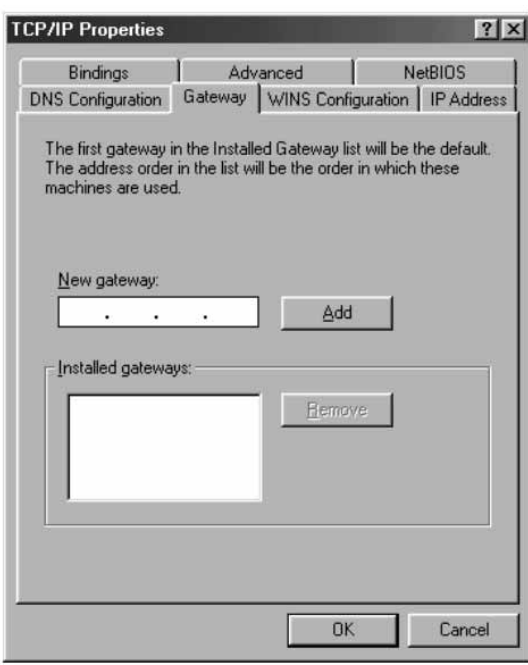

7. Cliquez sur l'onglet Passerelle et supprimez toutes les passerelles installées, le cas échéant.

- 8. Cliquez sur l'onglet Configuration DNS, et cochez la case située en face de "Désactiver DNS".
- 9. Pour accepter les nouveaux paramètres TCP/IP, cliquez sur OK.
- 10.Cliquez de nouveau sur OK pour mettre à jour la nouvelle configuration réseau.
- 11.Toutes modification de cette configuration nécessite le redémarrage du système.

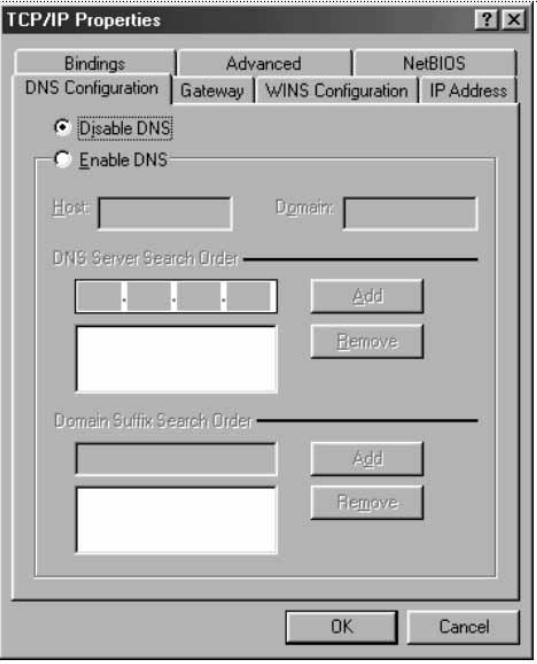

### **Configuration de l'hôte sous Windows Me**

1. A partir du bureau, double-cliquez sur Favoris réseau. L'écran suivant s'affiche :

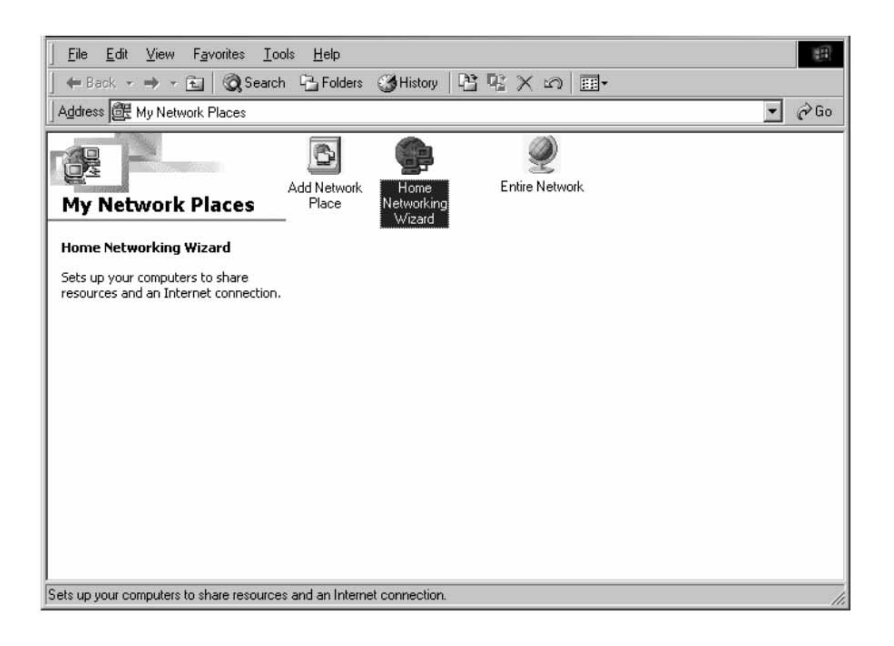

2. Double-cliquez sur Réseau et l'écran suivant s'affiche : Cliquez sur Suivant.

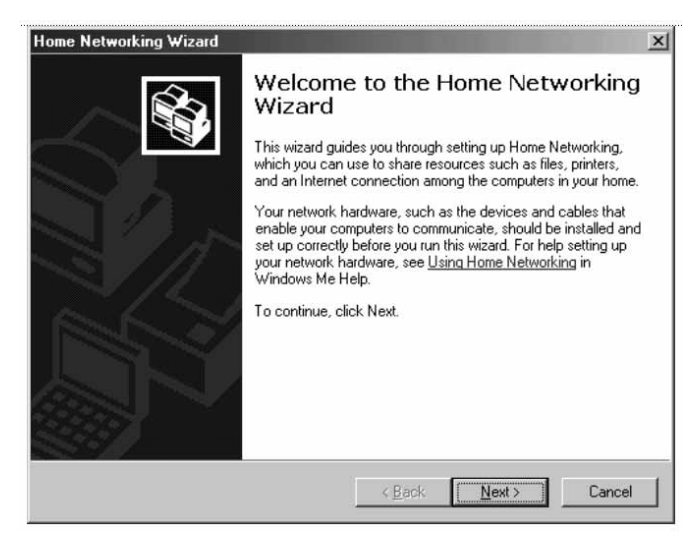

3. L'écran suivant s'affiche : Cliquez sur Oui si vous utilisez Internet sur cet ordinateur et sélectionnez "Une connexion directe avec mon FAI à l'aide du périphérique suivant :" puis sélectionnez le périphérique utilisé pour vous connecter à Internet.

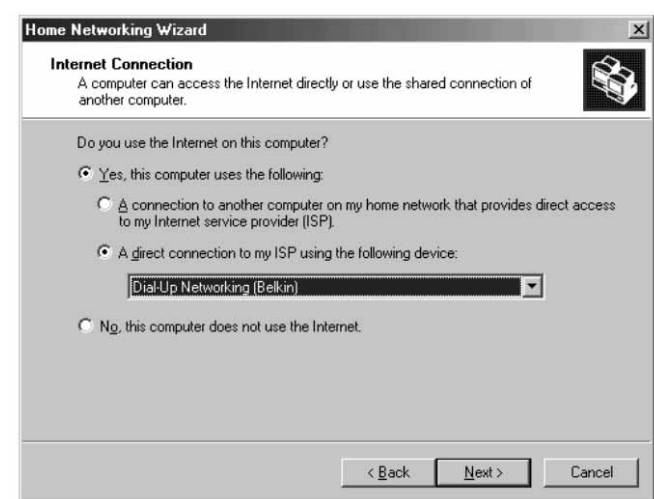

4. Vous êtes alors invité à confirmer si "vous souhaitez que d'autres ordinateurs de votre réseau personnel utilise la connexion Internet de cet ordinateur." Si vous le souhaitez, cliquez sur Oui puis sélectionnez le périphérique qui connecte l'ordinateur hôte à votre réseau personnel. Cliquez sur Suivant.

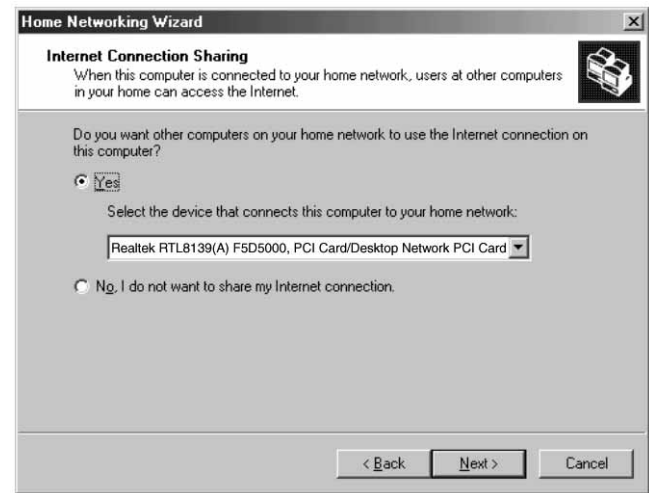

5. L'écran suivant s'affiche. Entrez un nom d'ordinateur et un nom de groupe de travail puis cliquez sur Suivant.

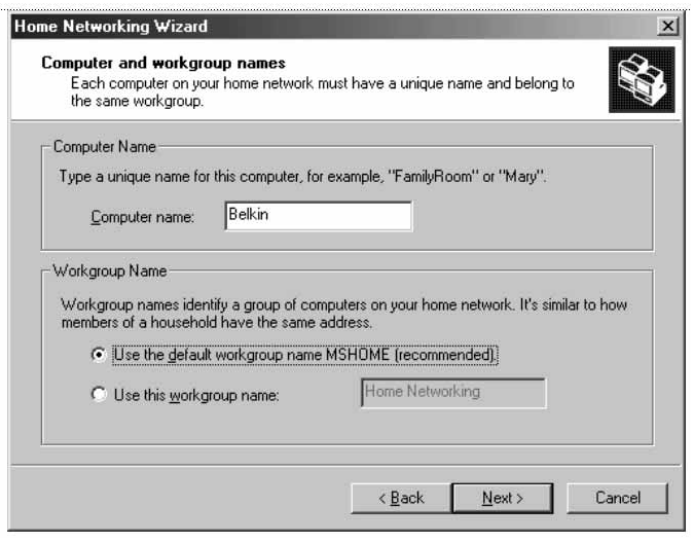

6. L'écran suivant s'affiche : Cochez les cases correspondantes si vous souhaitez partager vos fichiers et imprimantes avec d'autres ordinateurs du réseau. Cliquez sur Suivant.

*Remarque :* Pour

permettre l'accès à d'autres ressources ne figurant pas dans l'écran ci-dessus, double-cliquez sur Poste de travail. Cliquez à l'aide du bouton droit de la souris sur les ressources à partager et sélectionnez le partage dans l'écran qui s'affiche.

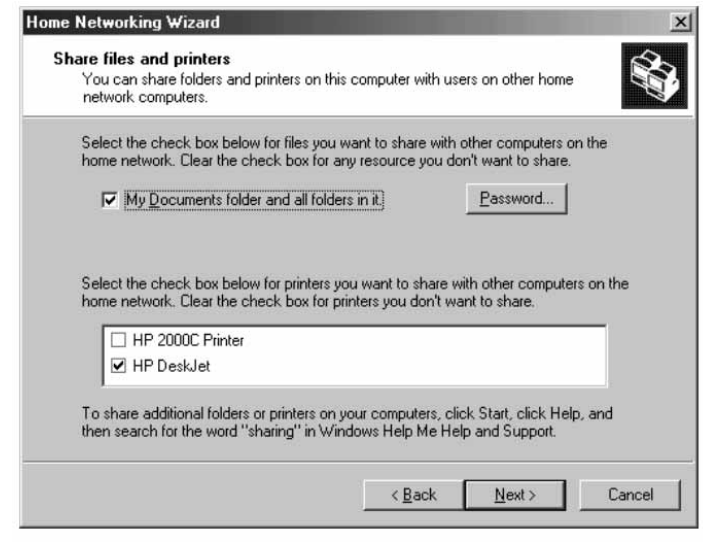

7. Vous êtes alors invité à créer une disquette d'installation pour permettre la mise en réseau dans les systèmes d'exploitation Windows 98 et Windows 95. Pour créer cette disquette, sélectionnez la première option et cliquez sur Suivant.

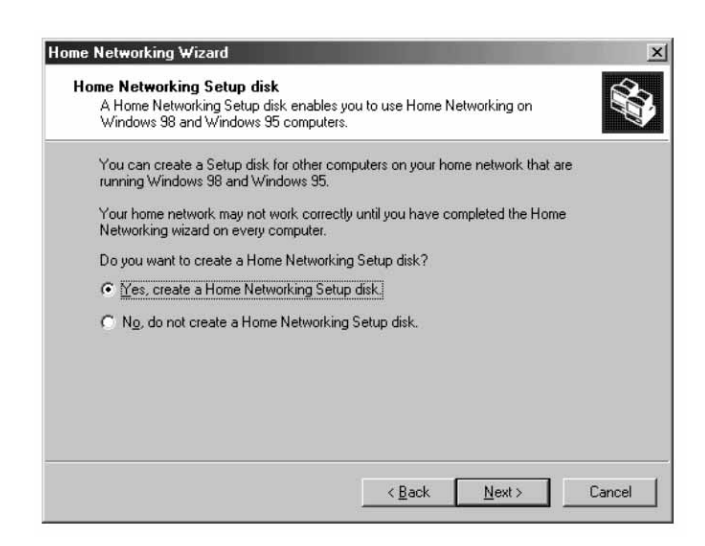

- 8. Insérez une disquette dans le lecteur et cliquez sur Suivant.
- 9. La mise en réseau est ainsi terminée. Cliquez sur Terminer pour que l'assistant effectue toutes vos modifications.

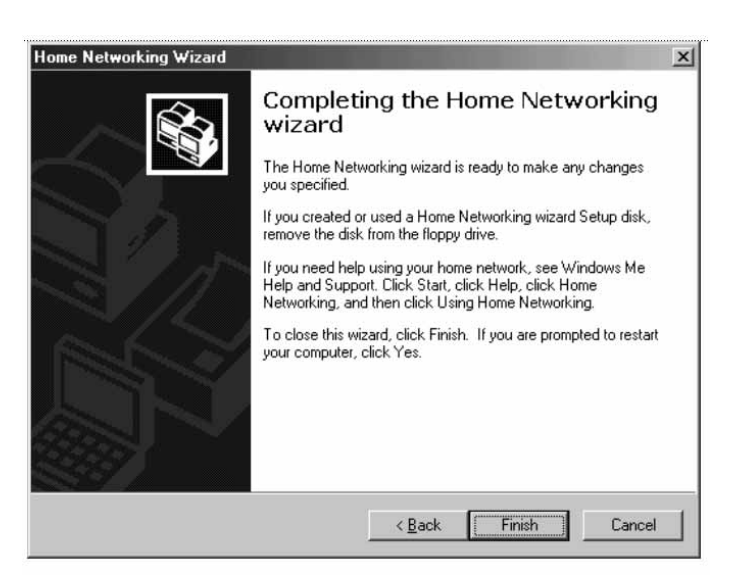

### **Configuration des ordinateurs clients**

1. Insérez la disquette d'installation dans le lecteur de l'ordinateur client. A partir du menu Démarrer, cliquez sur Exécuter et tapez "A:\ setup.exe". Cliquez sur OK. Voici l'apparence que devrait avoir l'écran :

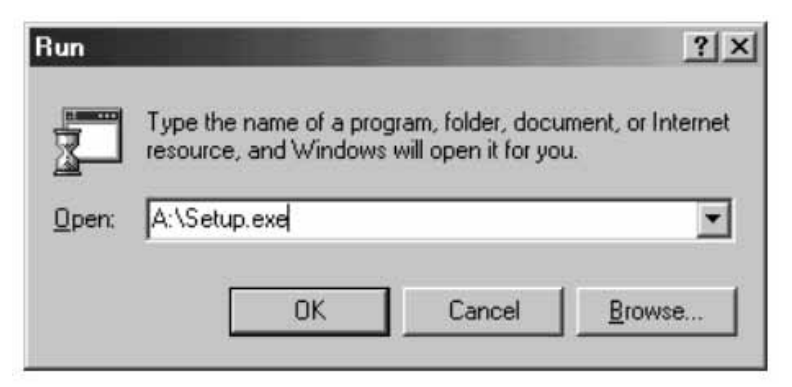

2. L'écran d'accueil du l'assistant réseau s'affiche. Cliquez sur Suivant et la fenêtre suivante apparaît :

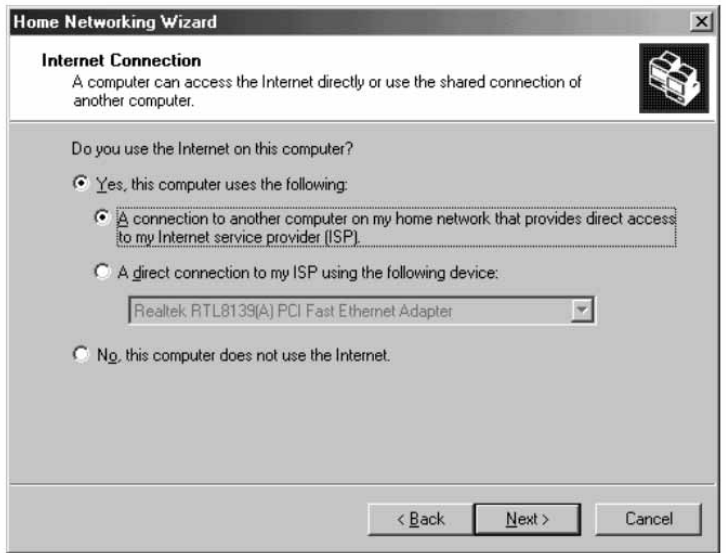

3. Cliquez sur Oui si vous utilisez Internet sur cet ordinateur puis sélectionnez "Une connexion à un autre ordinateur de mon réseau qui offre l'accès direct à mon fournisseur de services Internet". Cliquez sur Suivant. L'écran suivant s'affiche :

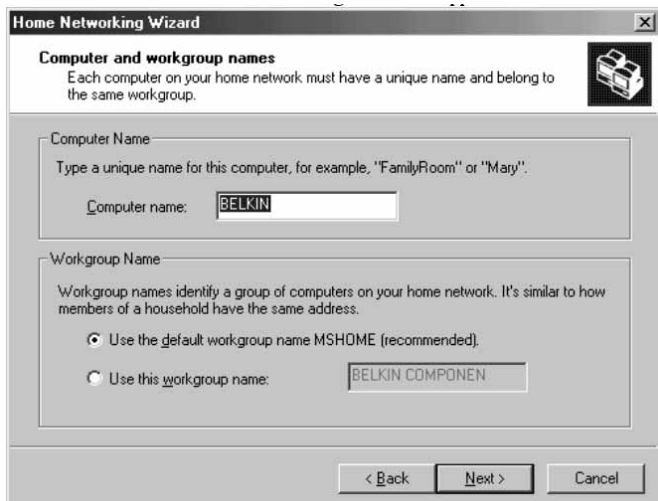

4. Veillez à entrer un nom d'ordinateur différent mais le même nom de groupe de travail. Cliquez sur Suivant. L'écran suivant s'affiche :

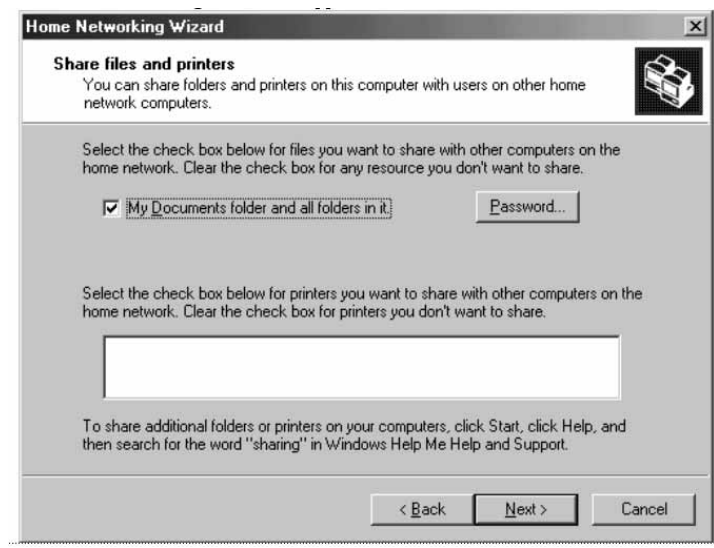

5. Cochez les cases correspondant aux ressources à partager. Cliquez sur Suivant.

*Remarque :* Pour permettre l'accès à d'autres ressources ne figurant pas dans l'écran ci-dessus, double-cliquez sur Poste de travail. Cliquez à l'aide du bouton droit de la souris sur les ressources à partager et sélectionnez le partage dans le menu qui apparaît. Définissez leur niveau d'accès puis cliquez sur OK.

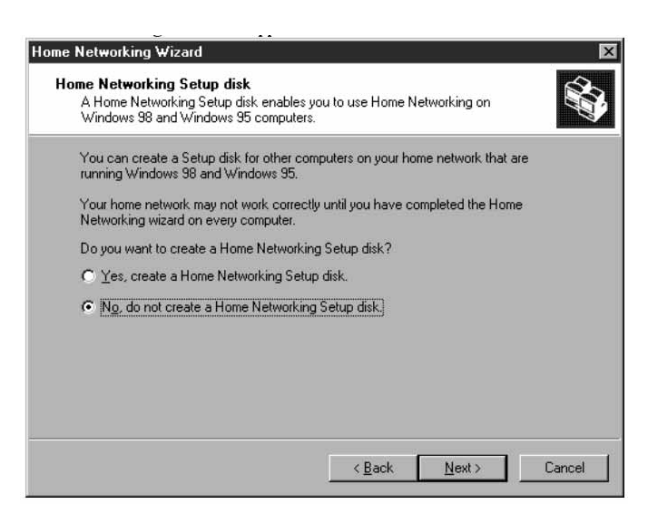

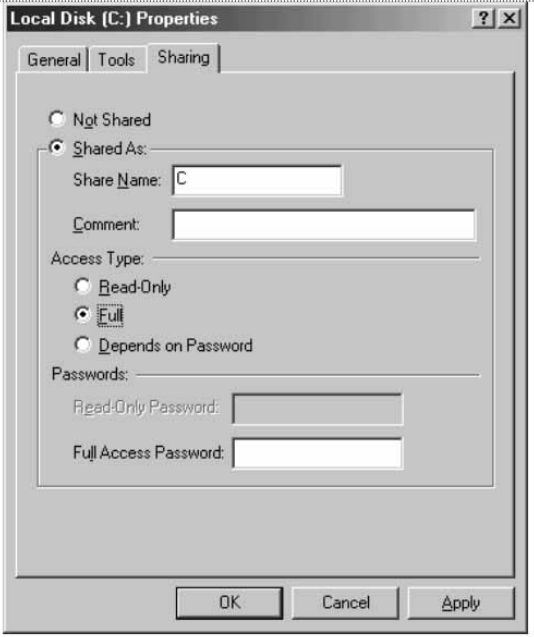

- 6. L'écran suivant s'affiche :
	- 7. Cliquez sur "Non" puisque vous avez déjà créé une disquette d'installation sur l'ordinateur hôte. Cliquez sur Suivant. La configuration des ordinateurs clients est terminée.

### **Caractéristiques du produit**

Commutateur réseau à 5 ou 8 ports 10/100

F5D5130-5, F5D5130-8

Standards réseau : IEEE802.3, 802.3u 10Base-T Ethernet, 100Base-Tx Fast Ethernet

Protocole : CSMA/CD

Ports : 5 ou 8 ports RJ45 à détection automatique 10/100 Base-T, un port RJ45 de liaison montante automatique (F5D5130-5) et un port RJ45 de liaison montante partagé (F5D5130-8)

Adresse MAC : Limite à 1024 adresses MAC unicast Adresses MAC multicast illimitées

Taille de trame

maximale : 1522 octets (F5D5130-5), 1536 octets (F5D5130-8)

Mémoire-tampon : 1Mo

Vitesse par port : 10 ou 100 (Mbit/s en semi-duplex)

20 ou 200 (Mbit/s en duplex intégral)

DEL : Liaison/activité (pour chaque port), 10/100 Mbit/s (pour chaque port) et alimentation

### **Conformité aux normes FCC**

### **DÉCLARATION DE CONFORMITÉ AU RÈGLEMENT FCC CONCERNANT LA COMPATIBILITÉ ÉLECTROMAGNÉTIQUE**

Nous, Belkin Components, 501 West Walnut Street, Compton, CA 90220, déclarons sous notre seule responsabilité que le produit :

> F5D5130-5 F5D5130-8

auquel cette déclaration se rapporte :

est conforme à la partie 15 du règlement FCC. Le fonctionnement doit remplir les deux conditions suivantes : (1) cet appareil ne doit pas causer d'interférences nuisibles ; (2) cet appareil doit supporter toute interférence reçue, notamment celles qui sont susceptibles d'entraîner un fonctionnement non désiré.

### **Déclaration de conformité CE**

Nous, Belkin Components, déclarons sous notre seule responsabilité que le produit F5D5130-5 ou F5D5130-8 auquel cette déclaration se rapporte est conforme aux normes EN55022, EN61000-3-2, EN61000-3-3 et EN55024.

#### **Limitations de la garantie du produit à vie par Belkin Components**

Belkin Components garantit ce produit contre tout défaut matériel et de fabrication pendant toute sa durée de vie. Si un défaut est décelé, Belkin réparera ou remplacera le produit sans frais supplémentaires à votre charge, à condition que vous le renvoyiez au cours de la période de garantie, frais de port prépayés, au revendeur de produits Belkin à qui vous l'avez acheté. Une preuve d'achat peut être demandée.

Cette garantie n'est pas applicable si le produit a été endommagé par accident ou par une utilisation abusive ou incorrecte ; si le produit a subi une modification non autorisée par Belkin ou si un numéro de série Belkin a été effacé ou rendu illisible.

CETTE GARANTIE ET LES RECOURS ÉTABLIS CI-DESSUS SONT EXCLUSIFS ET REMPLACENT TOUT AUTRE RECOURS OU GARANTIE ORAUX OU ÉCRITS, EXPRIMÉS OU TACITES. BELKIN REJETTE EXPRESSÉMENT TOUTE GARANTIE TACITE, Y COMPRIS, MAIS SANS S'Y LIMITER, LES GARANTIES DÉCOULANT DE RELATIONS COMMERCIALES ET D'ADÉQUATION À UN USAGE PARTICULIER.

Aucun revendeur, agent ou employé de Belkin n'est autorisé à modifier, étendre ou compléter cette garantie.

BELKIN NE SAURAIT ÊTRE TENU RESPONSABLE DES DOMMAGES SPÉCIFIQUES, ACCESSOIRES OU CONSÉCUTIFS RÉSULTANT DE TOUTE VIOLATION DE LA GARANTIE, OU SOUS TOUTE AUTRE DISPOSITION LÉGALE, Y COMPRIS, MAIS SANS S'Y LIMITER, LA PERTE DE BÉNÉFICES, LES PÉRIODES D'IMPRODUCTIVITÉ, LA DÉPRÉCIATION DE L'IMAGE, LES DOMMAGES, LA REPROGRAMMATION OU LE REMPLACEMENT DE TOUT PROGRAMME OU TOUTES DONNÉES MEMORISÉS SUR OU UTILISÉS AVEC LES PRODUITS BELKIN.

Certains états n'autorisent pas l'exclusion ou la limitation de dommages accessoires ou consécutifs ou l'exclusion de garantie tacite. Les limitations ou exclusions peuvent ne pas vous concerner. Cette garantie vous donne des droits spécifiques. Vous pouvez également avoir d'autres droits, qui varient d'état en état.

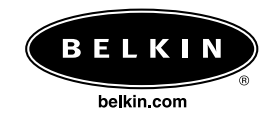

#### **Belkin Components**

501 West Walnut Street Compton • CA • 90220 • États-Unis Tél. : 310.898.1100 Fax : 310.898.1111

#### **Belkin Components, Ltd.**

Unit 13 • Gatelodge Close • Round Spinney Northampton • Northants • NN3 8RX • Royaume-Uni Tél. : +44 (0) 1604678300 Fax : +44 (0) 1604678330

#### **Belkin Components B.V.**

Diamantlaan 8 • 2132 WV Hoofddorp • Pays-Bas Tél. : +31 (0) 235698765 Fax:  $+31$  (0) 235612694

#### **Belkin Components, Ltd.**

7 Bowen Crescent • West Gosford NSW 2250 • Australie Tél. : +61 (2) 43254666 Fax : +61 (2) 43254277

#### P73809-f

© 2001 Belkin Components. Tous droits réservés. Tous les noms de marque sont des marques déposées des fabricants respectifs énumérés.